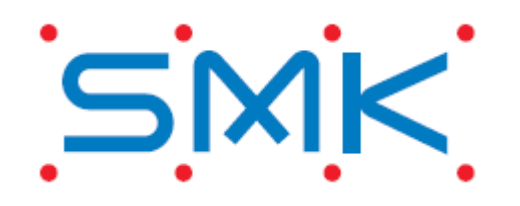

# WF923 評価キット EVAK-WF923

# 取扱説明書

 $-$  3<sup>rd</sup> edition  $-$ 

**SMK CORPORATION** 

RDM-1031-B03

# $-$  INDEX  $-$

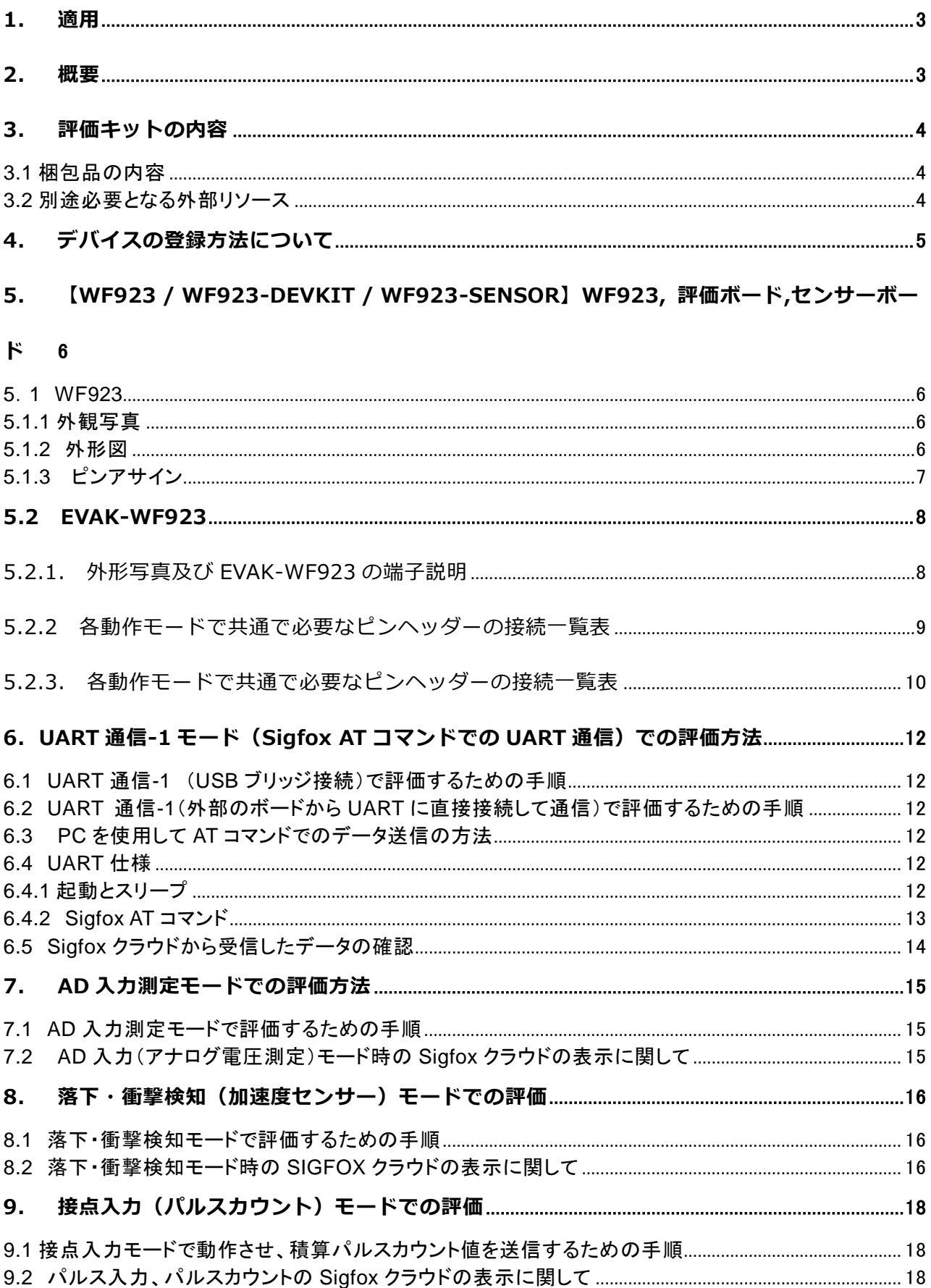

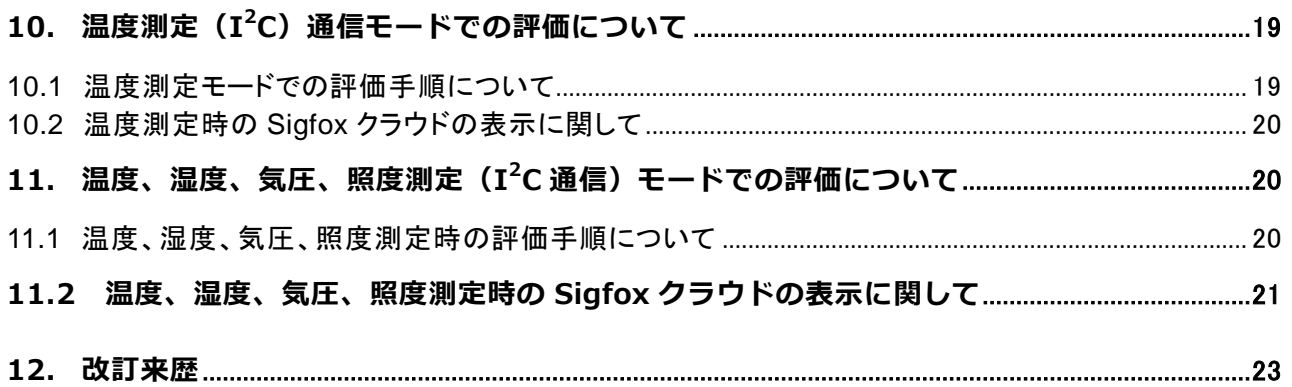

#### <span id="page-3-0"></span>1. 適用

本書は、評価キット "EVAK-WF923" の使用方法を説明するものです。 EVAK-WF923 は、Sigfox RF モジュール "WF923" を評価するためのキットです。

# <span id="page-3-1"></span>2. 概要

本評価キットを使用することにより、WF923 の下記の動作を評価できます。 ※動作の詳細は「Sigfox RF モジュール (WF923)製品仕様書」をご参照ください。

- (1) PC 等の USB 経由で UART 通信 (AT コマンド) をして、12bytes までのデータを基地局に送信 することが出来ます。
- (2)評価ボードの UART 端子を使用して直接外部より UART 通信(AT コマンド)をして、12bytes までのデータを基地局に送信する事が出来ます。
- (3)センサーボードに実装された TI 社製 TPM102 温度センサーを使用して測定した温度データを基 地局に送信することが出来ます。
- (4)センサーボードに実装された BOSCH 社製 BME208 温度、湿度、気圧センサーと TI社製 OPT3001 照度センサーを使用して測定した温度、湿度、気圧、照度データを基地局に送信することが出来 ます。
- (5)センサーボードに実装された ST マイクロ社製 LIS2DH12 3 軸加速度センサーを使用して検出し た落下、衝撃を、その時発生した加速度データ(G)として基地局に送信することが出来ます。
- (6)接点入力機能として、外部よりスイッチの ON/OFF 信号、パルス信号が入力されると、入力され たパルスの積算数を基地局に送信することが出来ます。
- (7) アナログ入力電圧(2 チャンネル)を測定してその値を基地局に送信することが出来ます。

# <span id="page-4-0"></span>3. 評価キットの内容

本評価キットの内容について説明します。

# <span id="page-4-1"></span>**3.1** 梱包品の内容

本キットの梱包品一覧を示します。

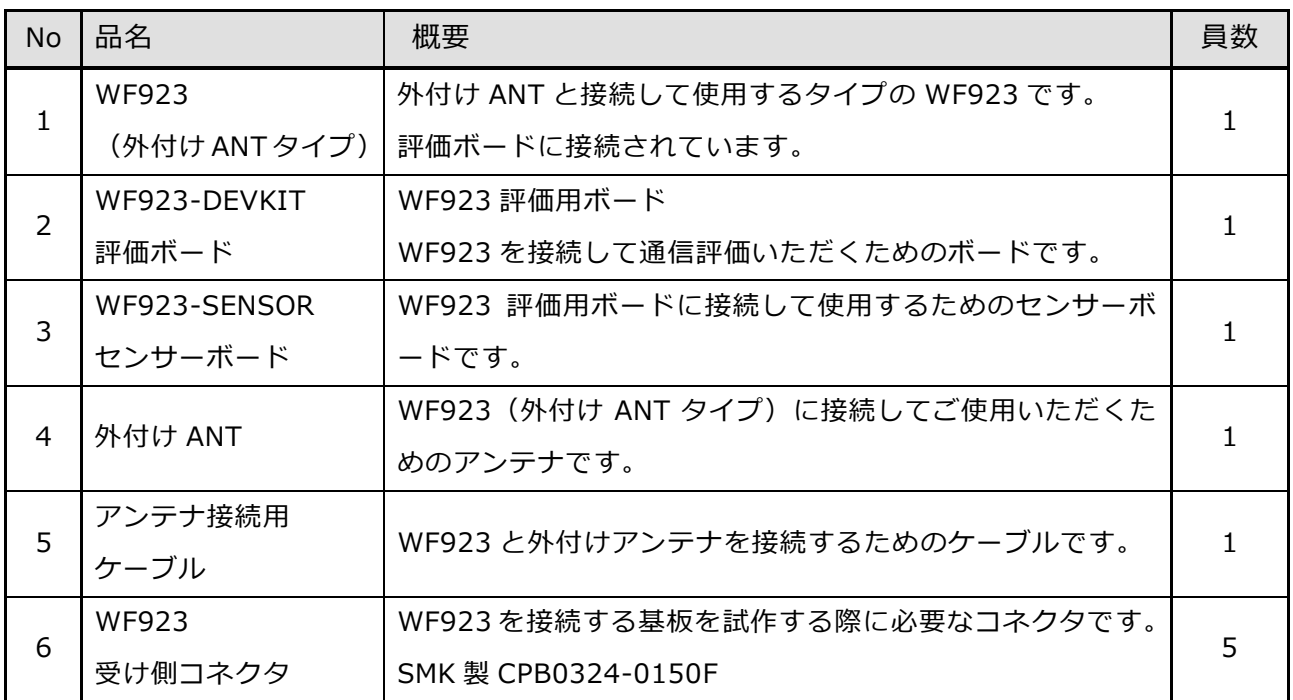

# **3.2** 別途必要となる外部リソース

<span id="page-4-2"></span>【Hardware】

· USB ケーブル (A コネクタ - mini B コネクタ) / A USB cable (A connector-mini B connector type)

【Software】

実現したい操作や、ご使用の PC 環境により下記の Software が必要となる場合があります。

· Silicon Lab Inc.: USB UART brige driver (CP210X)

URL:https://www.silabs.com/products/mcu/Pages/USBtoUARTBridgeVCPDrivers.aspx ※PC と評価ボードを USB ブリッジ接続して WF923 の UART 通信をお試しいただく時に使用します。

# <span id="page-5-0"></span>4. デバイスの登録方法について

EVAK-WF923 は Sigfox Devkit (開発キット)として、1年間の無償回線(トークン)で利用するこ とができます。

Devkit の登録については、下記 URL から手続きを進めてください。

[https://buy.sigfox.com /](https://buy.sigfox.com/)

また、登録手続きの方法に関しては京セラコミュニケーションシステム㈱ (KCCS)の下記 URL をご 参照願います。

<https://www.kccs-iot.jp/20181119-technical/>

デバイス登録に必要な ID、PAC 情報については、評価ボードが梱包袋に貼付けられている QR コード もしくは、コードを読んでください。

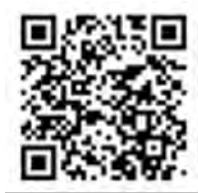

\n
$$
\begin{array}{r}\n 12345678 \\
\hline\n 10 \quad (8 \text{iff})\n \end{array}
$$
\n \quad\n 0123456789ABCDEF\n

\n\n 1D (8 \text{iff})\n \quad\n PAC (16 \text{iff})\n

※登録に関して、ご不明な点がございましたら弊社までお問合せ願います。

- <span id="page-6-0"></span>5. 【WF923 / WF923-DEVKIT / WF923-SENSOR】WF923, 評価ボード,センサ ーボード
	- **5**.**1 WF923**
	- **5.1.1** 外観写真

<span id="page-6-2"></span><span id="page-6-1"></span>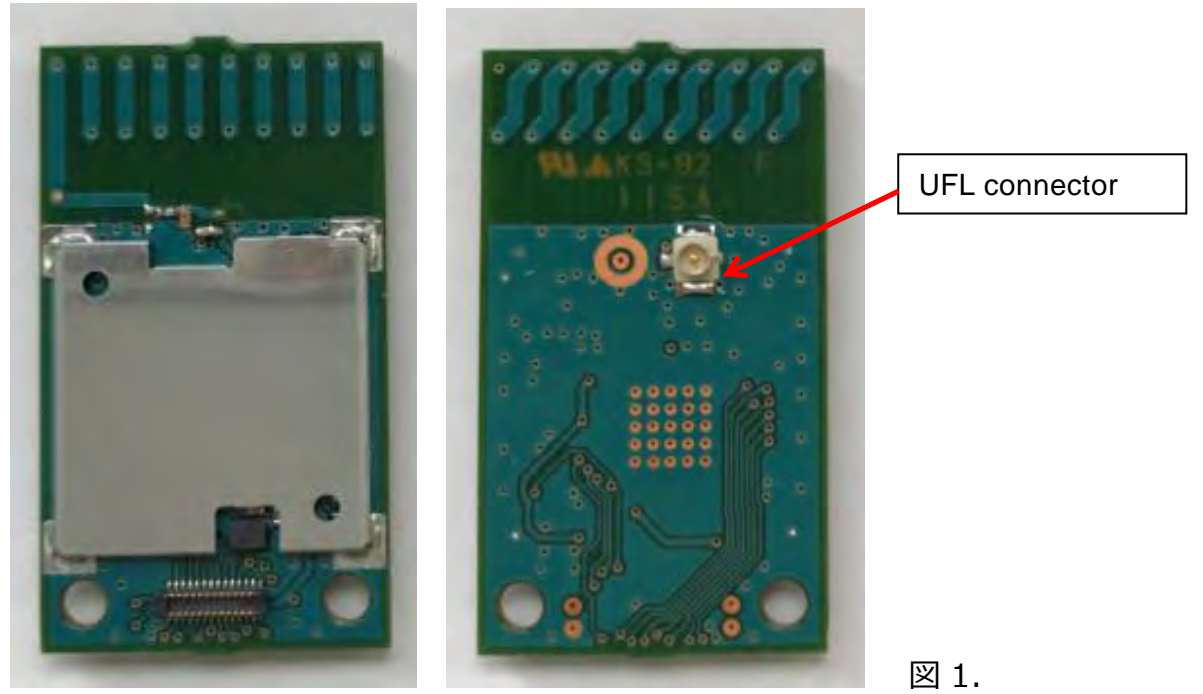

**5.1.2** 外形図

<span id="page-6-3"></span>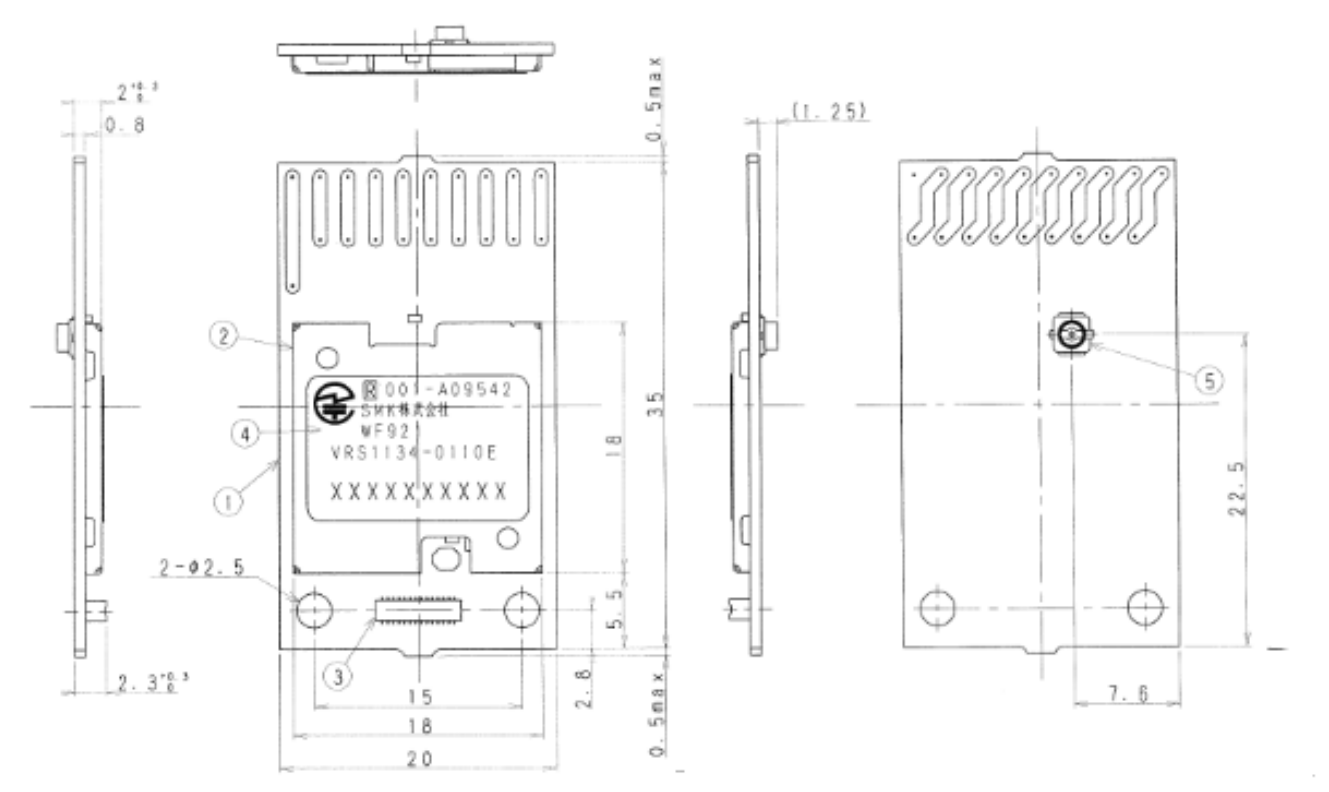

# <span id="page-7-0"></span>**5.1.3** ピンアサイン

下記にピンアサインを示す。

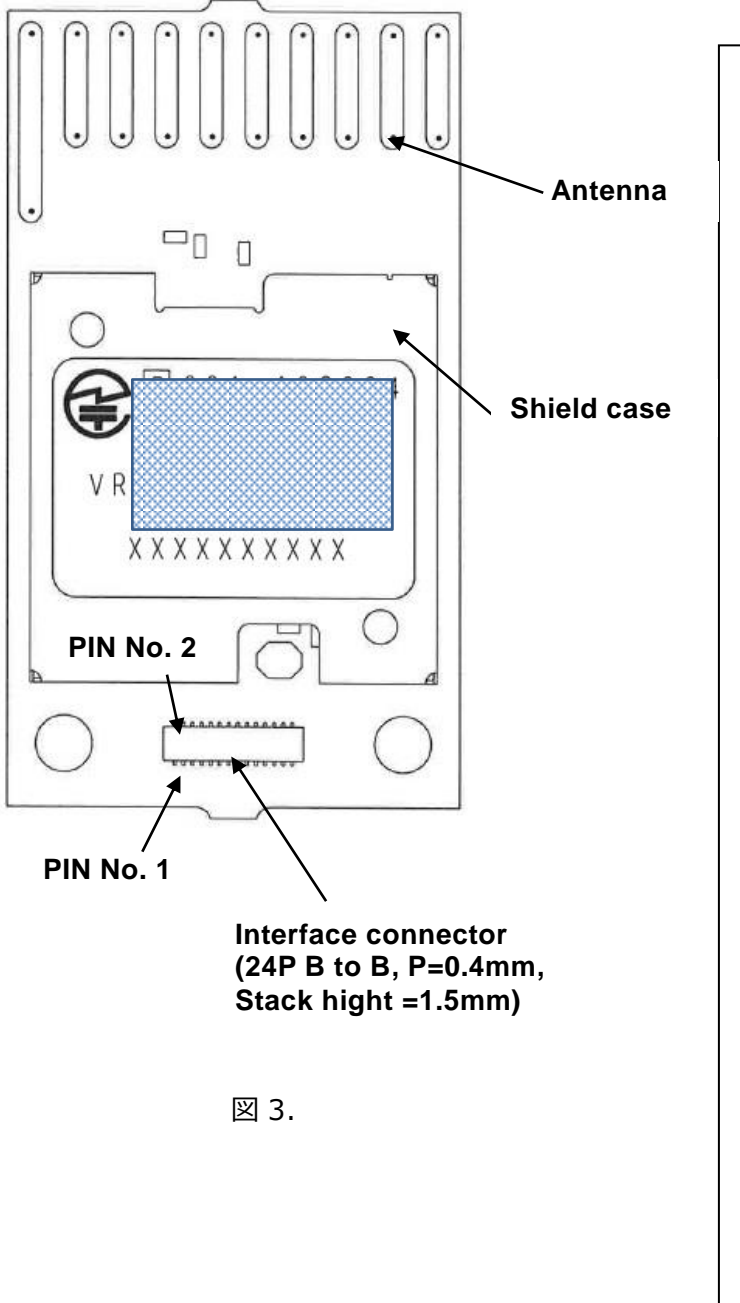

24PIN Connector PIN assign No. Name P1:GND P2:TMSC P3:GND P4: TCKC P5: DIO\_3 P6: DIO\_10 P7: DIO\_2 P8: DIO\_11 P9: DIO\_1 P10: DIO\_4 P11: DIO\_5 P12: SDA P13: DIO\_6 P14: SCL P15: DIO\_7 P16: RXD P17: DIO\_8 P18: TXD P19: VDD P20: RST P21: VDD P22: DIO\_9 P23: AIN1 P24: AIN2

# <span id="page-8-1"></span>5.2 EVAK-WF923

<span id="page-8-0"></span>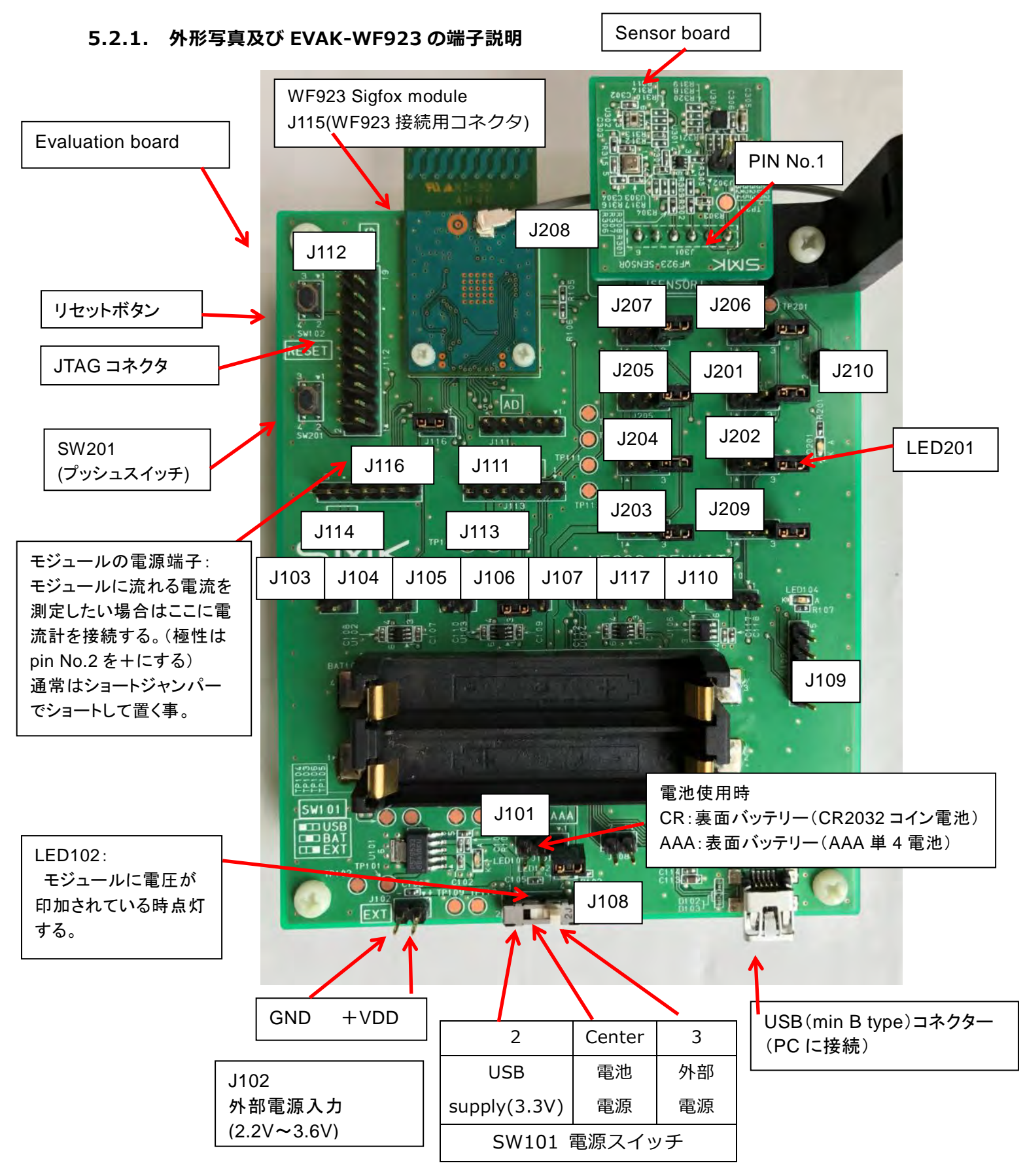

# <span id="page-9-0"></span>5.2.2 各動作モードで共通で必要なピンヘッダーの接続一覧表

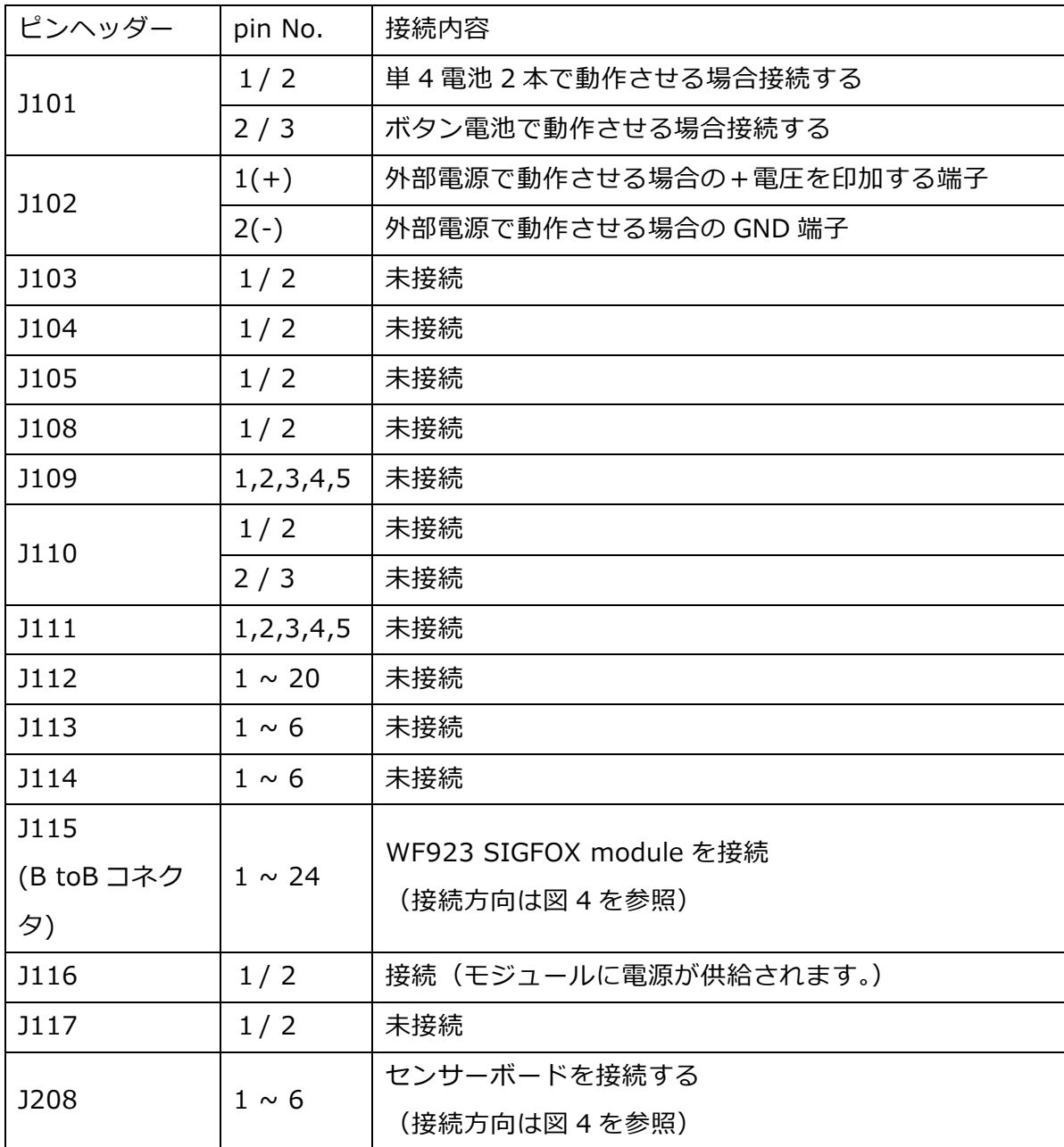

① J101 に関して:

通常は USB からの電源を評価ボードで 3.3V にしてモジュールに供給していますが、 電池で動作させたい場合は、単 4 電池を使用するか、ボタン電池を使用するかによって、 J101 の接続をしてください。

この場合、電源スイッチは、USB からの電源を使用する場合、電池を使用する場合、 外部電源を使用する場合で ON するポジションが図 4 の様になりますので、電源の設定に 合わせて電源スイッチの ON の設定をしてください。

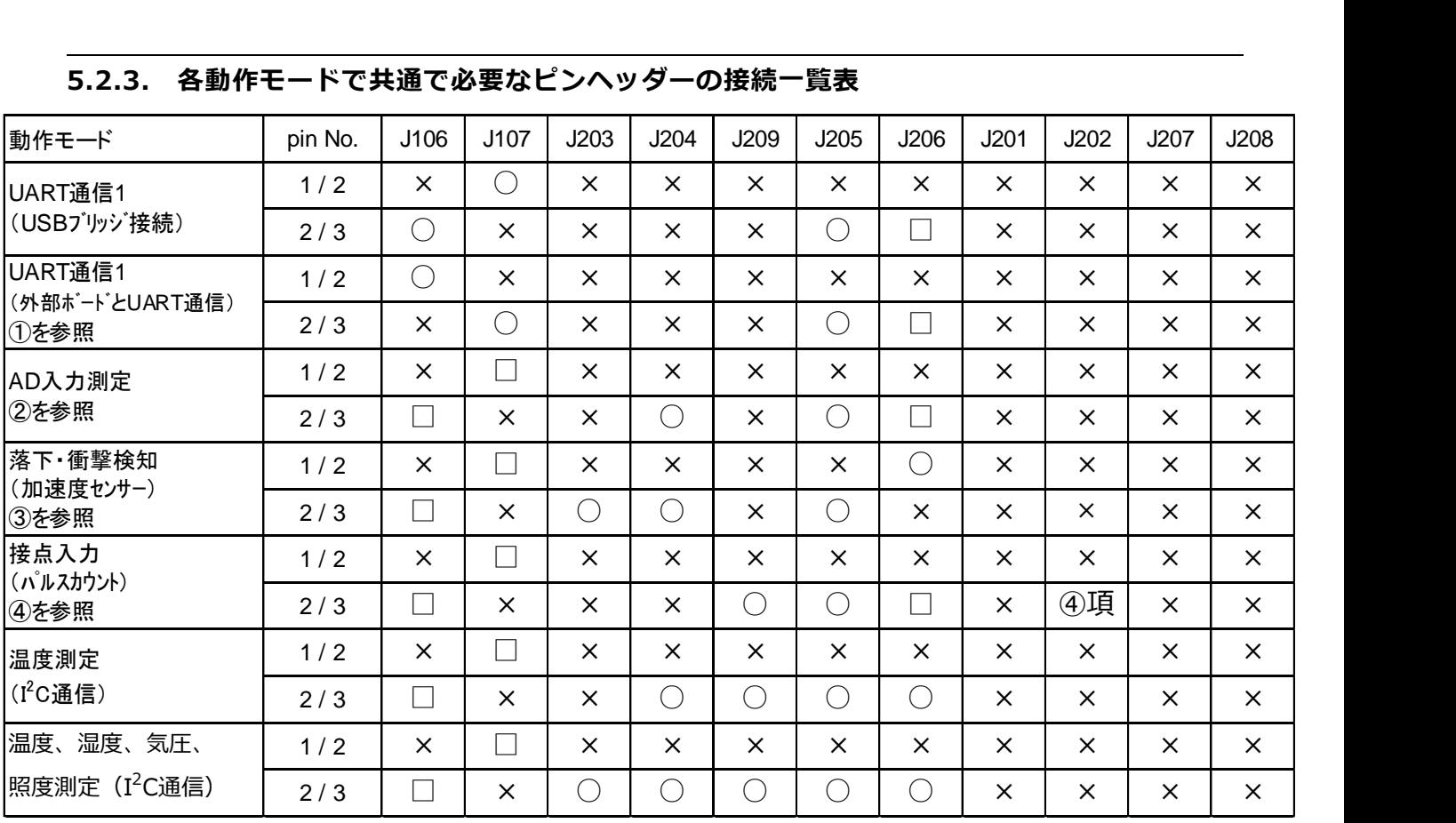

# <span id="page-10-0"></span>5.2.3. 各動作モードで共通で必要なピンヘッダーの接続一覧表

○:接続をする。

★上記表の記号の意味 ×:未接続とする。

□:通常は未接続とするが、接続しても動作はする。

★評価ボードのヘッダーピンの端子配置は、ヘッダーピンにより異なりますのでヘッダーピン付近 に記載されている端子割振り(番号)をご確認ください。

# ① 外部ボードと UART 通信をする場合は下記の端子を使用してください。

- ・J113 の PIN No.1(RXD)端子を接続するボード側の TXD 端子に接続する。
- ・J113 の PIN No.2(TXD)端子を接続するボード側の RXD 端子に接続する。
- ・J113 の PIN No.5 がモジュールに印加されている VDD 電圧となります。
- ・J113 の PIN No.6 が GND となります。
- ・VDD:電源端子を使用して外部ボードに電圧を供給出来ます。(外部出力電流は、最大 200mA 以下で御使用をお願いします。)
- ・外部 UART へ接続時の注意事項として外部 UART の電源と SMK 評価ボード(RF モジュール) の電源は同一の電源から供給、又はレベル変換をして使用をしてください。

(電位差が有ると過電流が流れ素子の損傷に繋がります。)

# ② AD 入力測定モードでアナログ電圧の入力端子は下記となります。(2ch の入力が出来ます。)

 ・ヘッダーピン J111 の pin No.2(+側)と pin No.5(GND 端子)に電圧を印加する。 ・ヘッダーピン J111 の pin No.3(+側)と pin No.5(GND 端子)に電圧を印加する。

# ③ 落下、衝撃検知モードで動作させる時は上記に加え下記の接続をする。

・J210 の pin No.2 と J114 の pin No.2 をリード線で接続する。

・J210 の pin No.1 と J114 の pin No.3 をリード線で接続する。

※上記接続をした状態で、他のモードの動作をお試しいただくことは可能です。

# ④ 接点入力をする場合は J202 の pin No.2/3 間にパルス入力(スイッチによる ON/OFF)信号 を入力する。

# <span id="page-12-0"></span>6.UART 通信-1 モード(Sigfox AT コマンドでの UART 通信)での評価方法

# <span id="page-12-1"></span>**6.1 UART** 通信**-1** (**USB** ブリッジ接続)で評価するための手順

- ① 4.2.2 の「各動作モードで共通で必要なピンヘッダーの接続一覧表」に基づき接続をしてください。
- ② 4.2.3 の「各動作モードとする為のピンヘッダーの接続一覧表」の動作モードを UART 通信 (USB ブリッジ接続で通信)の欄に基づいて接続をしてください。
- ③ 図 4 の電源スイッチを ON(設定した電源に合わせた ON の位置)とする。
- ④ 図 4 のリセットボタンを押す。(POWER ON でリセットが掛かり動作を開始しますが、念のため リセットボタンを押してください。)
- ⑤ 上記により UART 通信で AT コマンドによる通信が出来る様になります。
- ⑥ 送信を開始すると図 4 の LED201 が 3 回点滅して送信を終了します。

# **6.2 UART** 通信**-1**(外部のボードから **UART** に直接接続して通信)で評価するための手順

- <span id="page-12-2"></span>① 4.2.2 の「各動作モードで共通で必要なピンヘッダーの接続一覧表」に基づき接続をしてください。
- ② 4.2.3 の「各動作モードとする為のピンヘッダーの接続一覧表」の動作モードを UART 通信(外部 ボードと UART 通信)の欄に基づいて接続をしてください。
- ③ 図 4 の電源スイッチを ON(設定した電源に合わせた ON の位置)とする。
- ④ 図 4 のリセットボタンを押す。(POWER ON でリセットが掛かり動作を開始しますが、念のため リセットボタンを押してください。)
- ⑤ 上記により UART 通信で AT コマンドによる通信が出来る様になります。
- ⑥ 送信を開始すると図 2 の LED201 が 3 回点滅して送信したのか確認が出来ます。

# **6.3 PC** を使用して **AT** コマンドでのデータ送信の方法

- <span id="page-12-3"></span>① PC と評価ボードを USB ケーブルで接続する。
- ② 使用する PC に USB UART brige driver (CP210X)をインストールする。 ※使用環境により、ドライバのインストールが不要な場合があります。 下記 Silicon Lab Inc.の URL から CP210X driver をインストールする。 URL[:https://www.silabs.com/products/mcu/Pages/USBtoUARTBridgeVCPDrivers.aspx](https://www.silabs.com/products/mcu/Pages/USBtoUARTBridgeVCPDrivers.aspx)

# <span id="page-12-4"></span>**6.4 UART** 仕様

Baudrate のデフォルトは 115,200bps。

# **6.4.1** 起動とスリープ

<span id="page-12-5"></span> Sleep からの Wake Up は 1byte の起動信号(0x00)によって起動する。また、一定時間 UART 受信 がなくなるとタイムアウトとなり Sleep 状態に戻る。

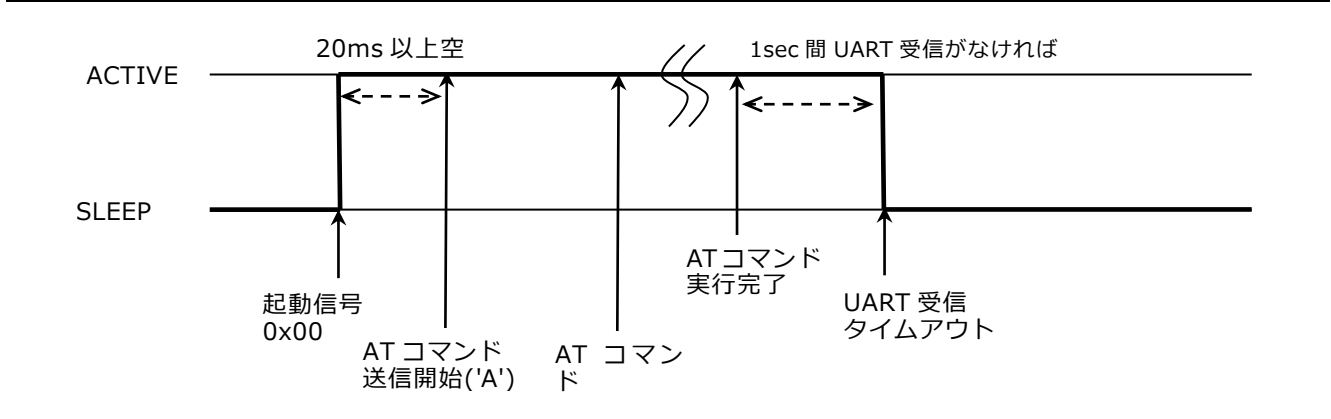

# **6.4.2 Sigfox AT** コマンド

<span id="page-13-0"></span>基本フォーマット

SET: AT\$<command>=XX<CR>

GET: AT\$<command>?<CR>

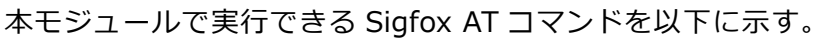

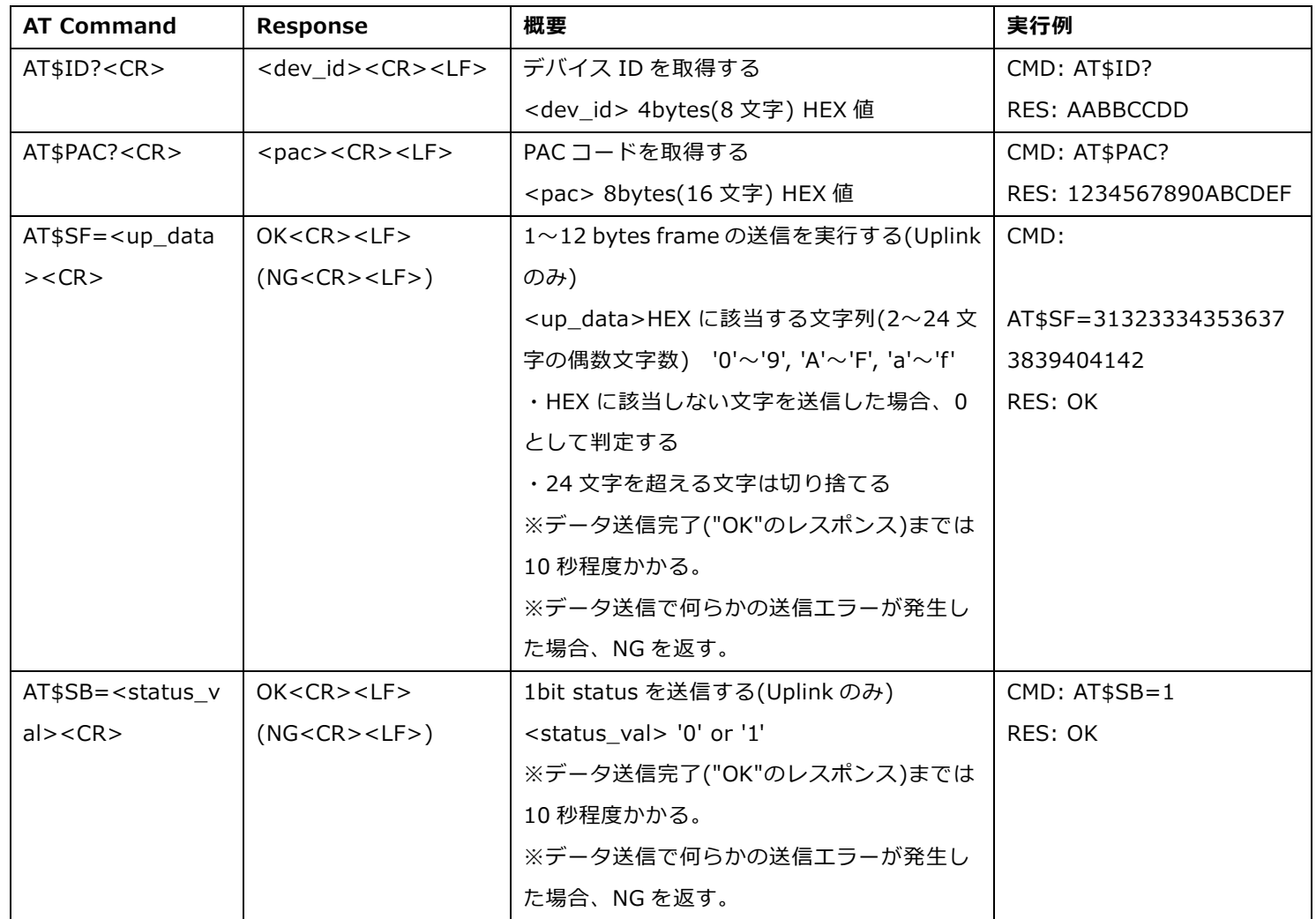

AT コマンド送信後に Response が得られない場合は、Command ID 不正などエラーが発生している。

# **6.5 Sigfox** クラウドから受信したデータの確認

<span id="page-14-0"></span>Sigfox クラウドヘアクセスし、図 5. の画面から DEVICE をクリックすると登録されているデバイス が表示されるので、通信確認をしたいデバイスの ID 番号をクリックする。

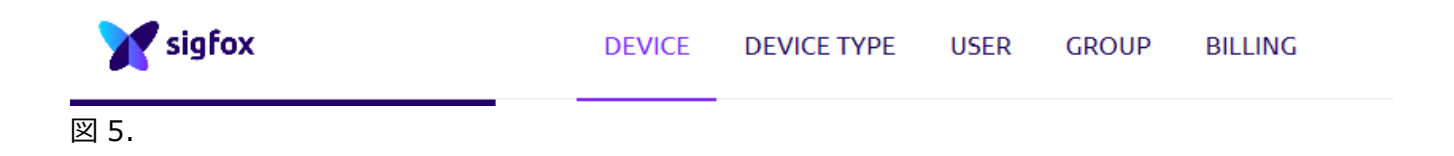

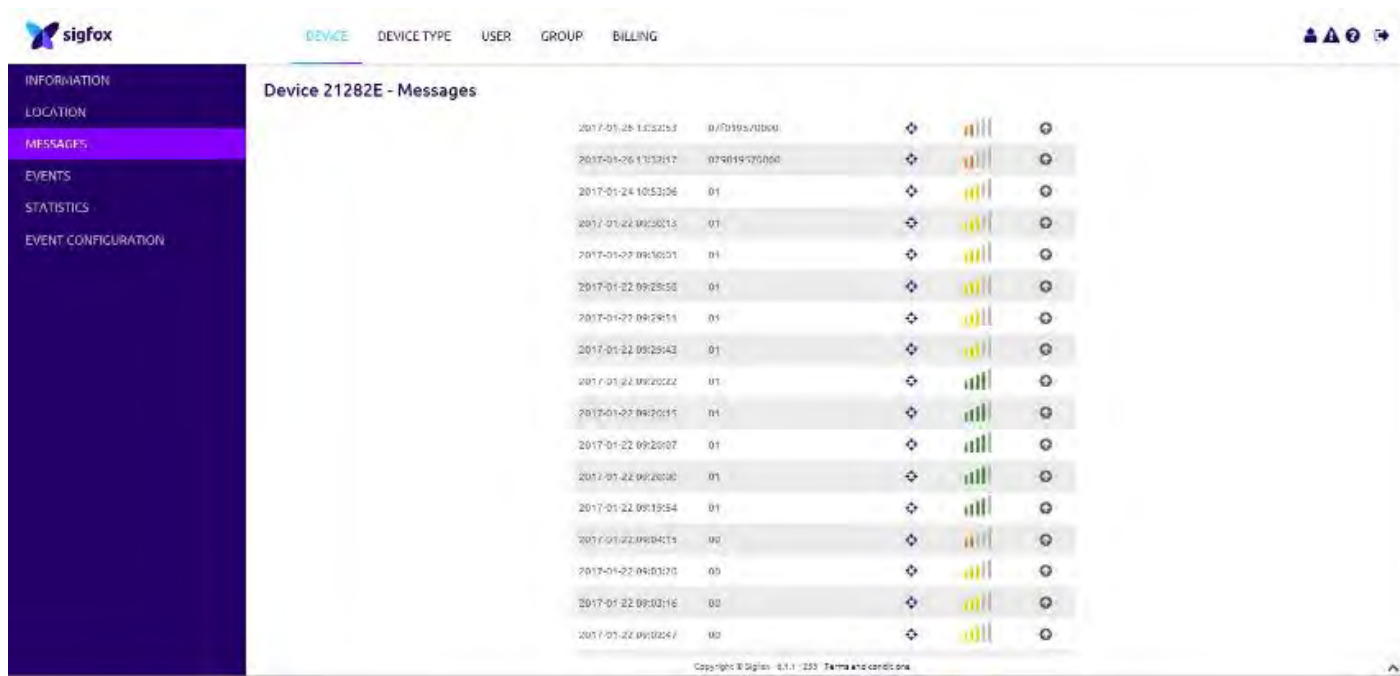

図 6.

# <span id="page-15-0"></span>7. AD 入力測定モードでの評価方法

# **7.1 AD** 入力測定モードで評価するための手順

- <span id="page-15-1"></span>① 4.2.2 の「各動作モードで共通で必要なピンヘッダーの接続一覧表」に基づき接続をしてくださ い。
- ② 4.2.3 の「各動作モードとする為のピンヘッダーの接続一覧表」の動作モードをアナログ電圧測 定の欄に基づいて接続をしてください。
- ③ 図 4 の電源スイッチを ON(設定した電源に合わせた ON の位置)とする。
- ④ 図 4 のリセットボタンを押す。(POWER ON でリセットが掛かり動作を開始しますが、念のため リセットボタンを押してください。)
- ⑤ J111 の pin No.2(+側)と pin No.5(GND 端子)に印加された電圧と J111 の pin No.3(+側) と pin No.5 (GND 端子)に印加された電圧を電源 ON から 15 分間隔で定期的に測定して無線送 信をします。
- ⑥ 送信を開始すると図 4 の LED201 が 3 回点滅して送信したのか確認が出来ます。
- ⑦ 15 分間隔以外で直ちに電圧を測定して送信したい場合は図 4 の SW210 ボタンを押すとその時に 印加されている電圧を測定して無線送信します。その後はボタンを押した時点から 15 分間間隔 で定期的に電圧を測定して無線送信します。

# <span id="page-15-2"></span>**7.2 AD** 入力(アナログ電圧測定)モード時の **Sigfox** クラウドの表示に関して

図 7. ①の場合を例に説明。

電源 ON 後パルス入力 (SW201 を ON) をした場合の SIGFOX クラウドのデータは

0a002dff7400000761025700 となっており、

Byte No.0 = 0a: AD 入力(アナログ電圧測定)モードを示す。

Byte No.1,4(J111 の pin No.2 に印加された電圧値)

 $= 002$ dff74 :  $\Rightarrow 002$ dff74 (HEX) = 3014516(DEC) (μV) = 3.014516 (V)

#### を示す。

Byte No.5,8(J111 の pin No.3 に印加された電圧値)

 $= 00000761$  :  $\Rightarrow 00000761$  (HEX) = 1889(DEC) (μV) = 0.001889 (V) を示す。

Byte No.9,10 (モジュールの電源 (電池) 電圧) = 0257

1) 上位 2 桁 02(HEX 値)が電圧の整数値を示す。⇒ 整数値=2(V)

2) 下位 2 桁 57(HEX 値)は電圧の小数値を示す。⇒ 小数値=0.87(V)

3) よって、電源(電池)電圧は 2.87(V)

 $B$ vte  $No.11$  $($ 予備 $) = 00$ :

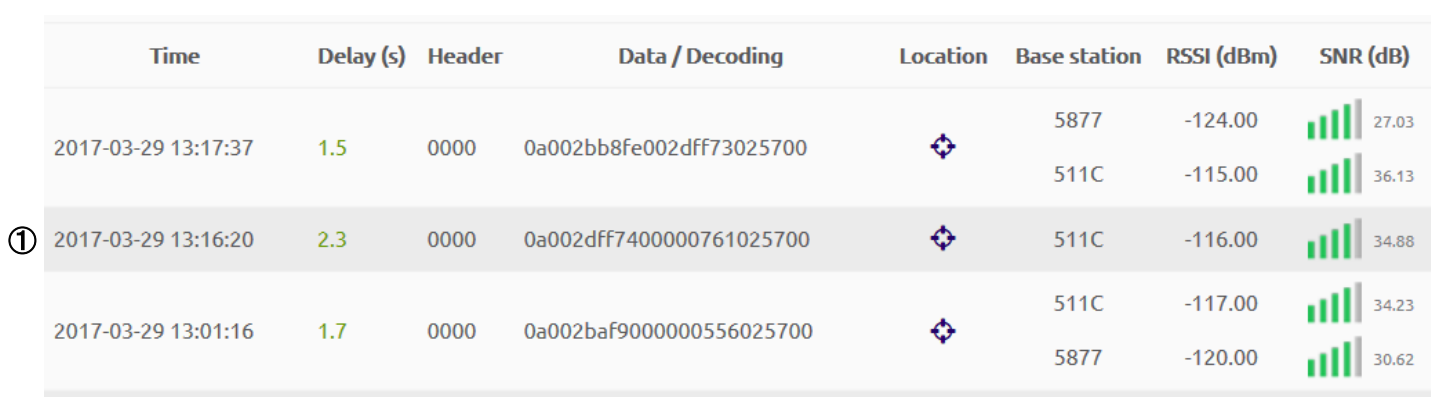

図 7.

# <span id="page-16-0"></span>8. 落下・衝撃検知(加速度センサー)モードでの評価

#### **8.1** 落下・衝撃検知モードで評価するための手順

- <span id="page-16-1"></span>① 4.2.2 の「各動作モードで共通で必要なピンヘッダーの接続一覧表」に基づき接続をしてくださ い。
- ② 4.2.3 の「各動作モードとする為のピンヘッダーの接続一覧表」の動作モードを加速度センサー の欄に基づいて接続をしてください。
- ③ 図 4 の電源スイッチを ON(設定した電源に合わせた ON の位置)とする。
- ④ 図 4 のリセットボタンを押す。(POWER ON でリセットが掛かり動作を開始しますが、念のため リセットボタンを押してください。)
- ⑤ 上記により電源 ON から加速とセンサーが動作開始し、落下、衝撃が発生したか常時検知をスタ ートします。
- ⑥ 落下、衝撃が発生すると WF923 SIGFOX module に割込みを掛け、その時発生した G の値を無 線送信します。その後 Sleep モードに戻りますが、加速度センサーは動作状態になっています。
- ⑦ 送信を開始すると図 4 の LED201 が 3 回点滅して送信したのか確認が出来ます。

#### <span id="page-16-2"></span>**8.2** 落下・衝撃検知モード時の **SIGFOX** クラウドの表示に関して

図 15.の①、②の場合について説明します。

① 落下検知は X,Y,Z 軸の加速度が 192mG 以下の場合を検出して、送信をします。(落下検知は J114 の pin No.2 を使用)

0b01000200020001024500 となっており、

Byte No.0 = 0b:落下衝撃検知モードを示す。

Byte No.1 (衝撃 / 落下) = 01:落下、02:衝撃を示し、この場合は落下が発生した事を示す。

Byte No.2,3 (X 軸加速度値) = 0002:G が 0002(HEX)=2(DEC)\*32mG=64mG を示し、自由 落下と判定。 Byte No.4,5 (Y 軸加速度値) = 0002:G が 0002(HEX)=2(DEC)\*32mG=64mG を示し、自由 落下と判定。 Byte No.6,7 (Z 軸加速度値) =0001:G が 0002(HEX)=1(DEC)\*32mG=32mG を示し、自由 落下と判定。 Byte No.8,9 (モジュールの電源 (電池) 電圧) = = 0245: ⇒ (6.2 項の説明で電圧が計算 出来ます。)

$$
\!\!\!\!\text{ 雓เ} = 2 + 0.69 = 2.69 \text{ V}
$$

Byte No.10 (予備) = 00 固定

② 衝撃検知は 3 軸いずれかが加速度 2.976G 以上の場合を検出して送信をします。(衝撃検知は J114 の pin No.3 を使用)

0b0200dd00800048024500 となっており、

Byte No.0 = 0b:落下衝撃検知モードを示す。

 Byte No.1 (衝撃 / 落下) = 02:落下、02:衝撃を示し、この場合は衝撃が発生した事を示す。 Byte No.2,3 (X 軸加速度値) = 00dd:G が 00dd(HEX)=221(DEC)\*32mG=7.072G を示し、 衝撃発生と判定。

 Byte No.4,5 (Y 軸加速度値) = 0080:G が 0080(HEX)=128(DEC)\*32mG=4.096G を示し、 衝撃発生と判定。

 Byte No.6,7 (Z 軸加速度値) =0048:G が 0048(HEX)=72(DEC)\*32mG=2.304G を示します。 Byte No.8,9 (モジュールの電源(電池)電圧) = = 0245: ⇒ (6.2 項の説明で電圧が計算 出来ます。)

#### 電池電圧 = 2 + 0.69 = 2.69 V

Byte No.10 (予備) = 00 固定

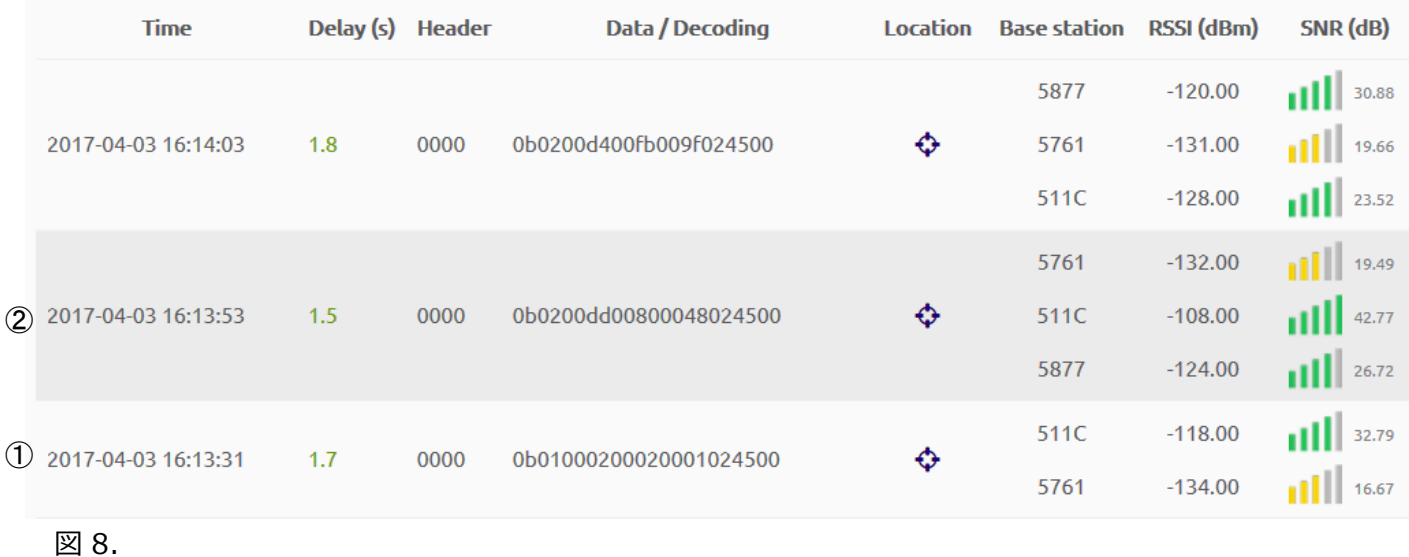

# <span id="page-18-0"></span>9. 接点入力(パルスカウント)モードでの評価

# <span id="page-18-1"></span>**9.1** 接点入力モードで動作させ、積算パルスカウント値を送信するための手順

- ① 4.2.2 の「各動作モードで共通で必要なピンヘッダーの接続一覧表」に基づき接続をしてくださ い。
- ② 4.2.3 の「各動作モードとする為のピンヘッダーの接続一覧表」の動作モードを接点入力(パル スカウント)の欄に基づいて接続をしてください。
- ③ 図 4 の電源スイッチを ON(設定した電源に合わせた ON の位置)とする。
- ④ 図 4 のリセットボタンを押す。(POWER ON でリセットが掛かり動作を開始しますが、念のため リセットボタンを押してください。)
- ⑤ J202 の pin No.2/3 間にパルス入力(スイッチによる ON/OFF)信号を加えるとパルス入力回数 (High ⇒Low)をカウントしモジュール内部に積算して行きます。
- ⑥ 電源 ON から 1 時間間隔で定期的に電源 ON(またはリセット)後から⑤項の積算されたパルス 数を無線送信します。
- ⑦ 送信を開始すると図 4 の LED201 が 3 回点滅して送信したのか確認が出来ます。 1 時間間隔以外で直ちにパルス積算値を送信したい場合は図 4 の SW210 ボタンを押すと今まで に積算されたパルス数を無線送信します。その後はボタンを押した時点から 1 時間間隔で定期的 にパルス積算値を無線送信します。
- ⑧ 積算されたパルスカウントをクリアするためには、WF923 をリセットする必要があります。

# **9.2** パルス入力、パルスカウントの **Sigfox** クラウドの表示に関して

- <span id="page-18-2"></span>図.9 の①、②、③の場合について説明します。
- ① 電源 ON 後パルス入力(SW201 を ON)をした場合の Sigfox クラウドのデータは 050000000000000000025700 となっており、 05:パルス入力、パルスカウントモードを示す。 000000000000000000000: ⇒ 16桁(HEX)データでパルス入力がされた事を示す。 パルスカウント(J202)の入力は無かった事を示す。 0257:モジュールの電源(電池)電圧を示します。(6.2 項の説明で電圧が計算出来ます。)
	- 00:予備
- ② ①の後にパルスカウント(J202)が 10 回発生した後、パルス入力をした場合のデータで 05000000000000000a025700 となっており 05:パルス入力、パルスカウントモードを示す。 000000000000000a:⇒16 桁(HEX)データで a(HEX) ⇒10(DEC)のパルス入力がされた事を 示す。

③ ②から一定周期(15 分)間で送信されたデータで、15 分間でパルスカウント(J202)が 21 回発生 をした場合で 05000000000000001f025700 となっており 05:パルス入力、パルスカウントモードを示す。 000000000000001f: ⇒ 16 桁(HEX)データで 1F(HEX) ⇒31(DEC)のパルス入力がされ それまでのパルスカウント値 10 を加算した積算値を示す。

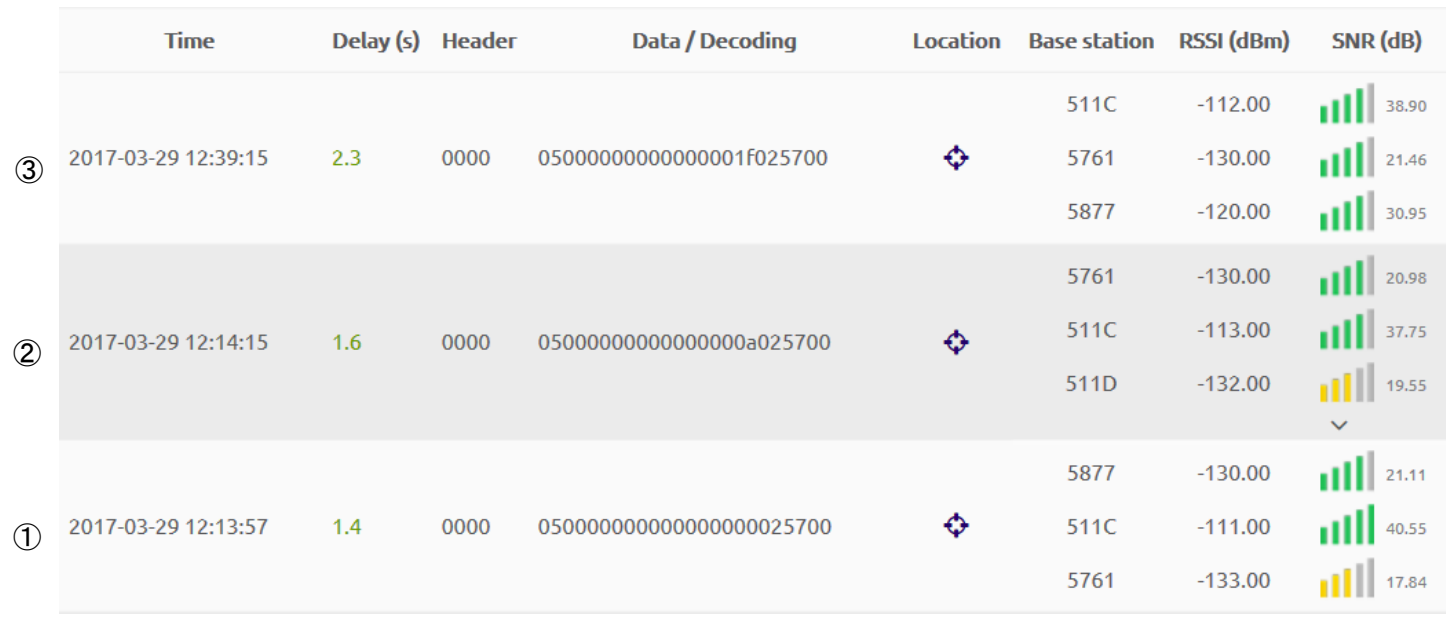

図 9.

# <span id="page-19-0"></span>10.温度測定 (I<sup>2</sup>C) 通信モードでの評価について

# **10.1** 温度測定モードでの評価手順について

- <span id="page-19-1"></span>① 4.2.2 の「各動作モードで共通で必要なピンヘッダーの接続一覧表」に基づき接続をしてくださ い。
- ② 4.2.3 の「各動作モードとする為のピンヘッダーの接続一覧表」の動作モードを温度測定の欄に 基づいて接続をしてください。
- ③ 図 4 の電源スイッチを ON(設定した電源に合わせた ON の位置)とする。
- ④ 図 4 のリセットボタンを押す。(POWER ON でリセットが掛かり動作を開始しますが、念のため リセットボタンを押してください。)
- ⑤ 上記により電源 ON から 15 分間隔で定期的に温度を測定して無線送信をします。
- ⑥ 送信を開始すると図 4 の LED201 が 3 回点滅して送信したのか確認が出来ます。
- ⑦ 15 分間隔以外で直ちに温度を測定して送信をしたい場合は図 4 の SW210 ボタンを押すと温度を 測定して送信を開始します。その後はボタンを押した時点から 15 分間隔で定期的に温度を測定 して送信をします。

# <span id="page-20-0"></span>**10.2** 温度測定時の **Sigfox** クラウドの表示に関して

温度測定結果は図 17.の様に表示されます。

例としてデータが下記の 071880032100 の場合、

07:温度測定をしている事を示します。

1880:温度データ(ローデータ)

TI 社の TM102 を使用している為、温度を計算すると

①上位 3 桁 188 (HEX 値) を DEC に変換する。⇒ 392(DEC)

係数 0.0625 を上記に掛け合わせる。⇒392x0.0625=24.5℃

 $0321:$ モジュールの電源 $($ 電池 $)$ 電圧を示します。  $\Rightarrow$   $(6.2$  項の説明で電圧が計算出来ます。)

電池電圧 = 3 + 0.33 = 3.33(V)

00:予備

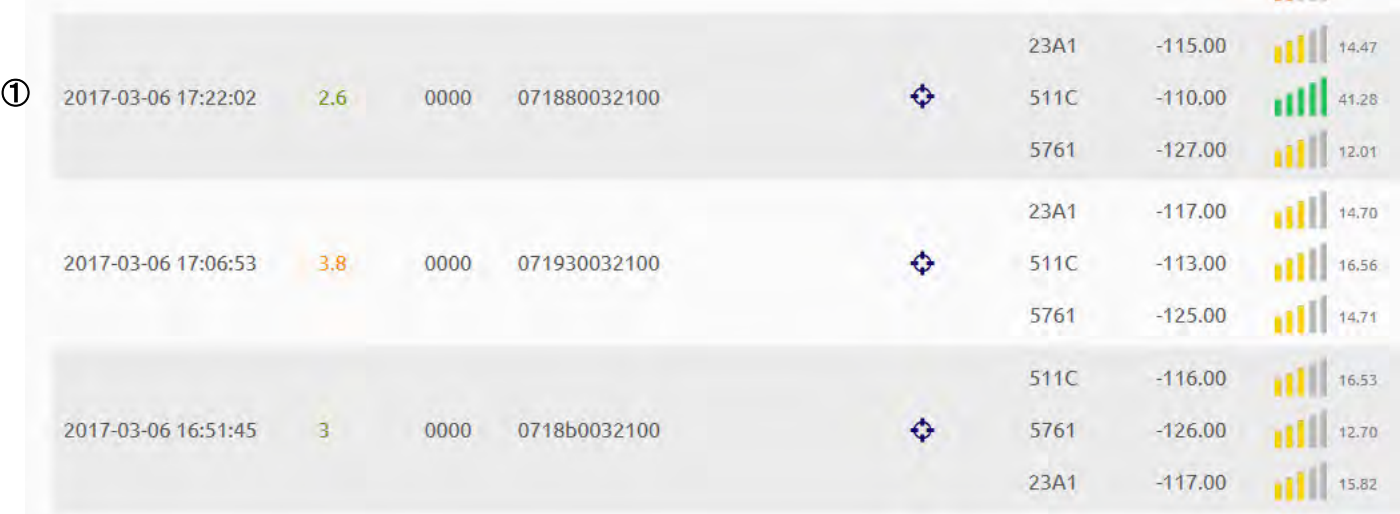

図 10.

<span id="page-20-1"></span>11.温度、湿度、気圧、照度測定(I<sup>2</sup>C 通信)モードでの評価について

#### **11.1** 温度、湿度、気圧、照度測定時の評価手順について

- <span id="page-20-2"></span>① 4.2.2 の「各動作モードで共通で必要なピンヘッダーの接続一覧表」に基づき接続をしてくださ い。
- ② 4.2.3 の「各動作モードとする為のピンヘッダーの接続一覧表」の動作モードを温度、湿度、気 圧、照度測定の欄に基づいて接続をしてください。
- ③ 図 4 の電源スイッチを ON(設定した電源に合わせた ON の位置)とする。
- ④ 図 4 のリセットボタンを押す。(POWER ON でリセットが掛かり動作を開始しますが、念のため リセットボタンを押してください。)
- ⑤ 上記により電源 ON から 15 分間隔で定期的に温度、湿度、気圧、照度を測定して無線送信をし ます。
- ⑥ 送信を開始すると図 4 の LED201 が 3 回点滅して送信したのか確認が出来ます。
- ⑦ 15 分間隔以外で直ちに温度、湿度、気圧、照度を測定して送信をしたい場合は図 4 の SW210 ボタンを押すと温度、湿度、気圧、照度を測定して送信を開始します。その後はボタンを押した 時点から 15 分間隔で定期的に温度を測定して送信をします。

#### <span id="page-21-0"></span>11.2 温度、湿度、気圧、照度測定時の Sigfox クラウドの表示に関して

図 11.の①、②の場合について説明します。

① は、電源 ON 後パルス入力(SW201 を ON)をした場合の Sigfox クラウドのデータは 08174E294503F53544A9025C となっており、

Byte No.0 = 08:温度、湿度、気圧、照度測定モードを示す。

Byte No.1,2(温度データ)

= 174E : ⇒ 上位 2 桁:17(HEX) = 23(DEC)は温度の整数部を示す。 下位 2 桁:4E(HEX) = 78(DEC)は温度の小数部を示す。

よって、温度は 23.78℃を示す。

Byte No.3,4(湿度データ)

= 2945: ⇒ 上位 2 桁:29(HEX) = 41(DEC)は温度の整数部を示す。

下位 2 桁:45(HEX) = 69(DEC)は温度の小数部を示す。

よって、湿度は 41.69%RH を示す。

Byte No.5,6,7(気圧データ)

= 03F535 ⇒上位 4 桁:03F5(HEX) = 1013(DEC)は気圧の整数部を示す。

下位 2 桁:35(HEX) = 53(DEC)は気圧の小数部を示す。

よって、気圧は 1013.53 hPa を示す。

Byte No.8,9(照度データ)

= 44A9 ⇒ 上位 1 桁:4(HEX) = 4(DEC)は指数を示す。

下位 3 桁:4A9(HEX) =1193(DEC)は照度整数値を示す。

下記にて照度を計算する事が出来る。

照度計算式:照度(Lx)= 0.01 x (2 指数) x 照度整数値

$$
= 0.01 \times 2^4 \times 1193 = 190.88 \text{ Lx}
$$

Byte No.10,11 (モジュールの電源 (電池) 電圧)

= 025C ⇒ (6.2 項の説明で電圧が計算出来ます。)

電池電圧 = 2 + 0.92 = 2.92 V

|               | <b>Time</b>         | Delay (s) Header |      | Data / Decoding          | Location | <b>Base station</b> | <b>RSSI</b> (dBm) | $SNR$ (dB)                                                                                                    |
|---------------|---------------------|------------------|------|--------------------------|----------|---------------------|-------------------|----------------------------------------------------------------------------------------------------|
| $\mathcal{L}$ | 2017-03-13 18:00:02 | 2.4              | 0000 | 08174e294503f53544a9025c | ♦        | 511C                | $-107.00$         | $    $ 43.79                                                                                                    |
|               |                     |                  |      |                          |          | 23A1                | $-120.00$         | $11$ 15.98                                                                                                    |
|               |                     |                  |      |                          |          | 5761                | $-127.00$         | $    $ 9.74                                                                                                    |
|               | 2017-03-13 17:44:52 | 2.7              | 0000 | 0817332a1003f53d44e0025c | ↔        | 23A1                | $-121.00$         | $\begin{array}{ c c c }\n\hline\n\multicolumn{1}{ c }{\hspace{1.5pt}}\n\hline\n\multicolumn{1}{ c }{\hspace{1.5pt}}\n\hline\n\multicolumn{1}{ c }{\hspace{1.5pt}}\n\hline\n\multicolumn{1}{ c }{\hspace{1.5pt}}\n\hline\n\multicolumn{1}{ c }{\hspace{1.5pt}}\n\hline\n\multicolumn{1}{ c }{\hspace{1.5pt}}\n\hline\n\multicolumn{1}{ c }{\hspace{1.5pt}}\n\hline\n\multicolumn{1}{ c }{\hspace{1.5pt}}$ |
|               |                     |                  |      |                          |          | 5761                | $-127.00$         | $11$ 12.86                                                                                                    |
|               |                     |                  |      |                          |          | 511C                | $-108.00$         | $    $ 19.81                                                                                                    |
|               | 2017-03-13 17:29:42 | 2.7              | 0000 | 081801292603f53644a9025c | ♦        | 511C                | $-108.00$         | $1$ 19.33                                                                                                    |
|               |                     |                  |      |                          |          | 5761                | $-127.00$         | $    $ 11.58                                                                                                    |
|               |                     |                  |      |                          |          | 23A1                | $-120.00$         | $  $   $ $ 10.36                                                                                                    |

図 11.

# <span id="page-23-0"></span>12.改訂来歴

 $\Gamma$ 

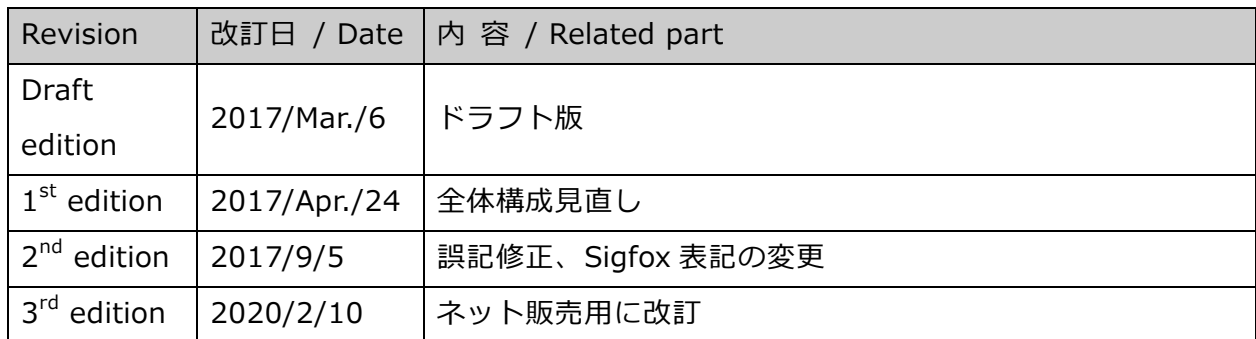

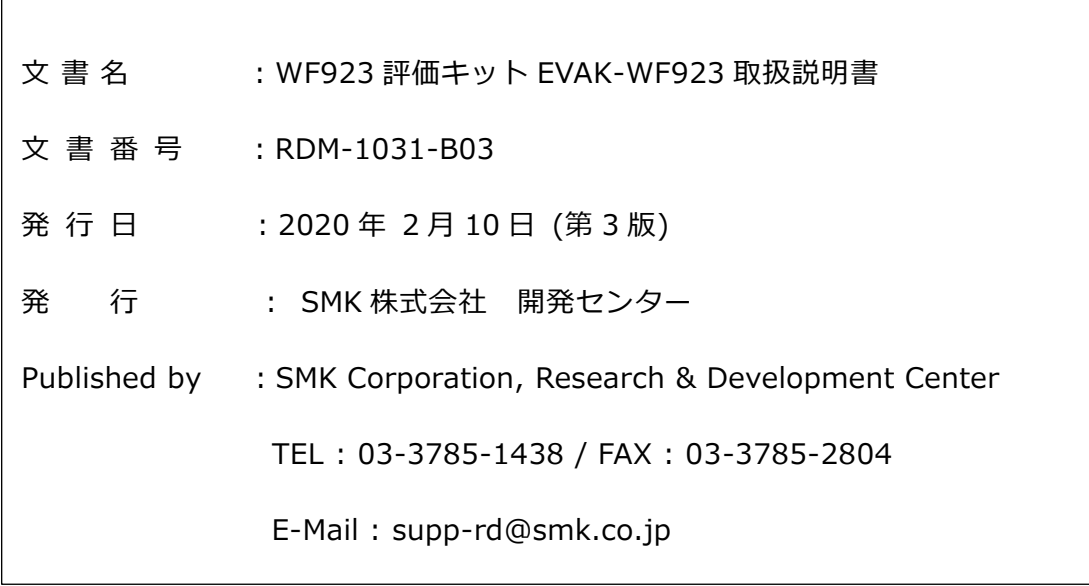